Setting up ADCS for auto-enrolling Chrome devices

# Setting up CEP and CES

# **[Setting up CEP and CES](https://technet.microsoft.com/en-us/library/dd759243.aspx)**

## All Servers  $\rightarrow$  Add Roles and Features

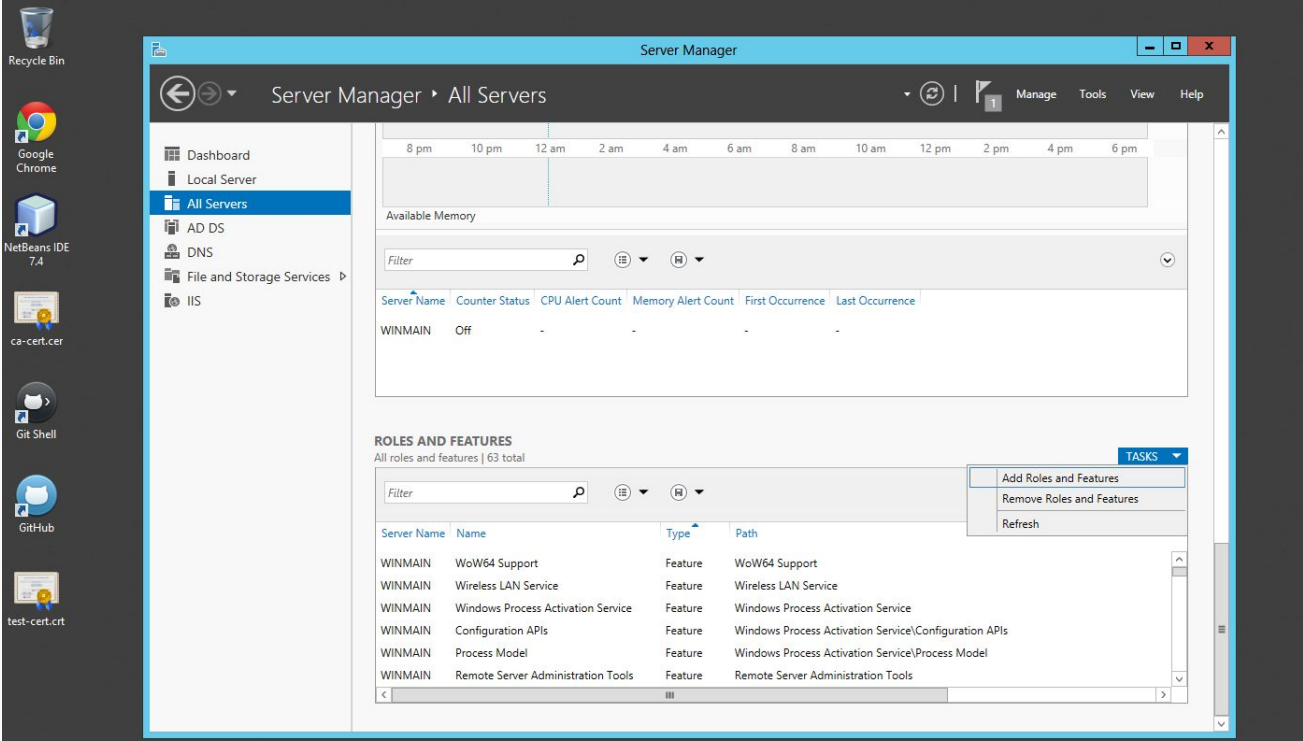

#### Add Active Directory Certificate Services

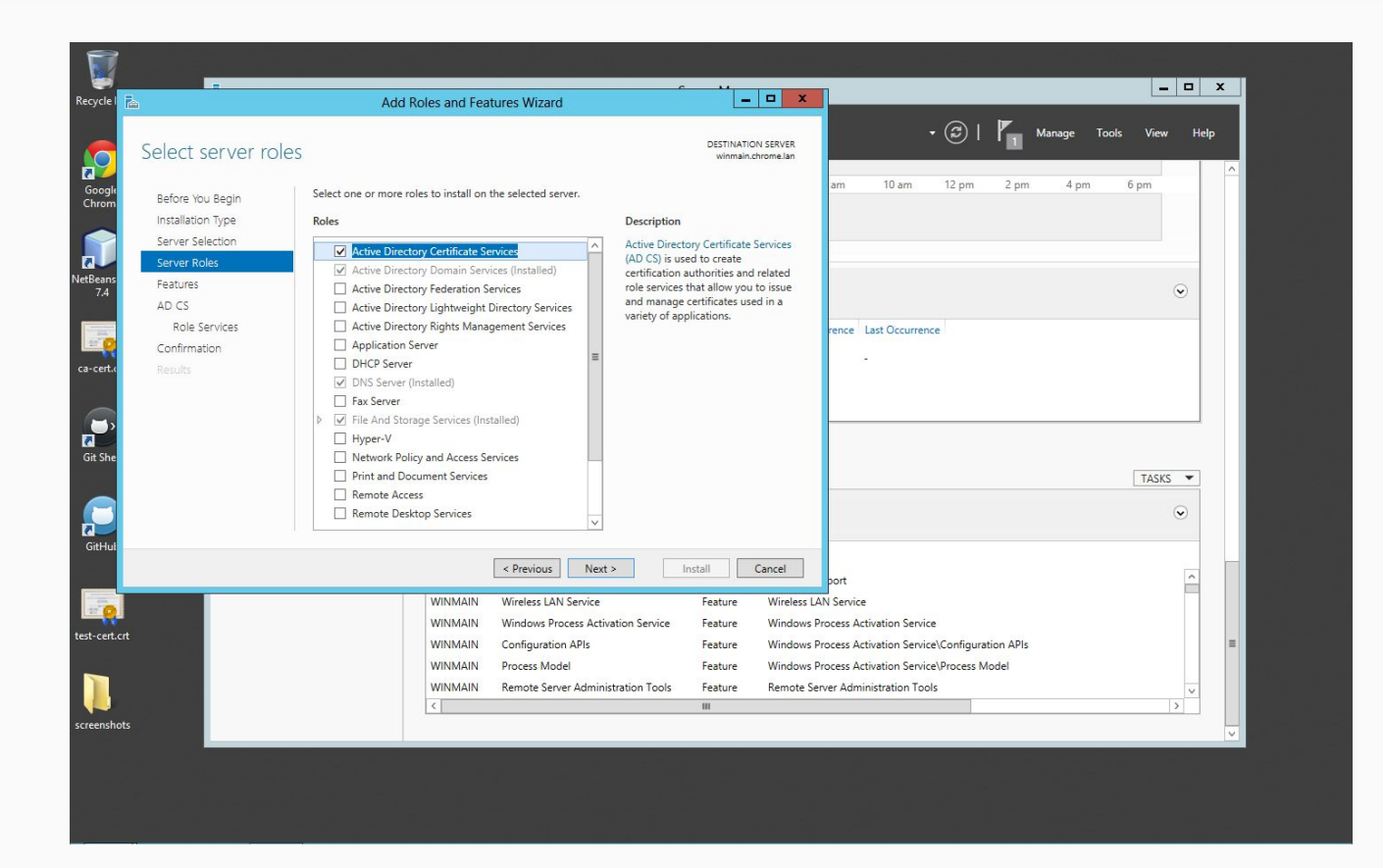

#### Add CEP and CES roles

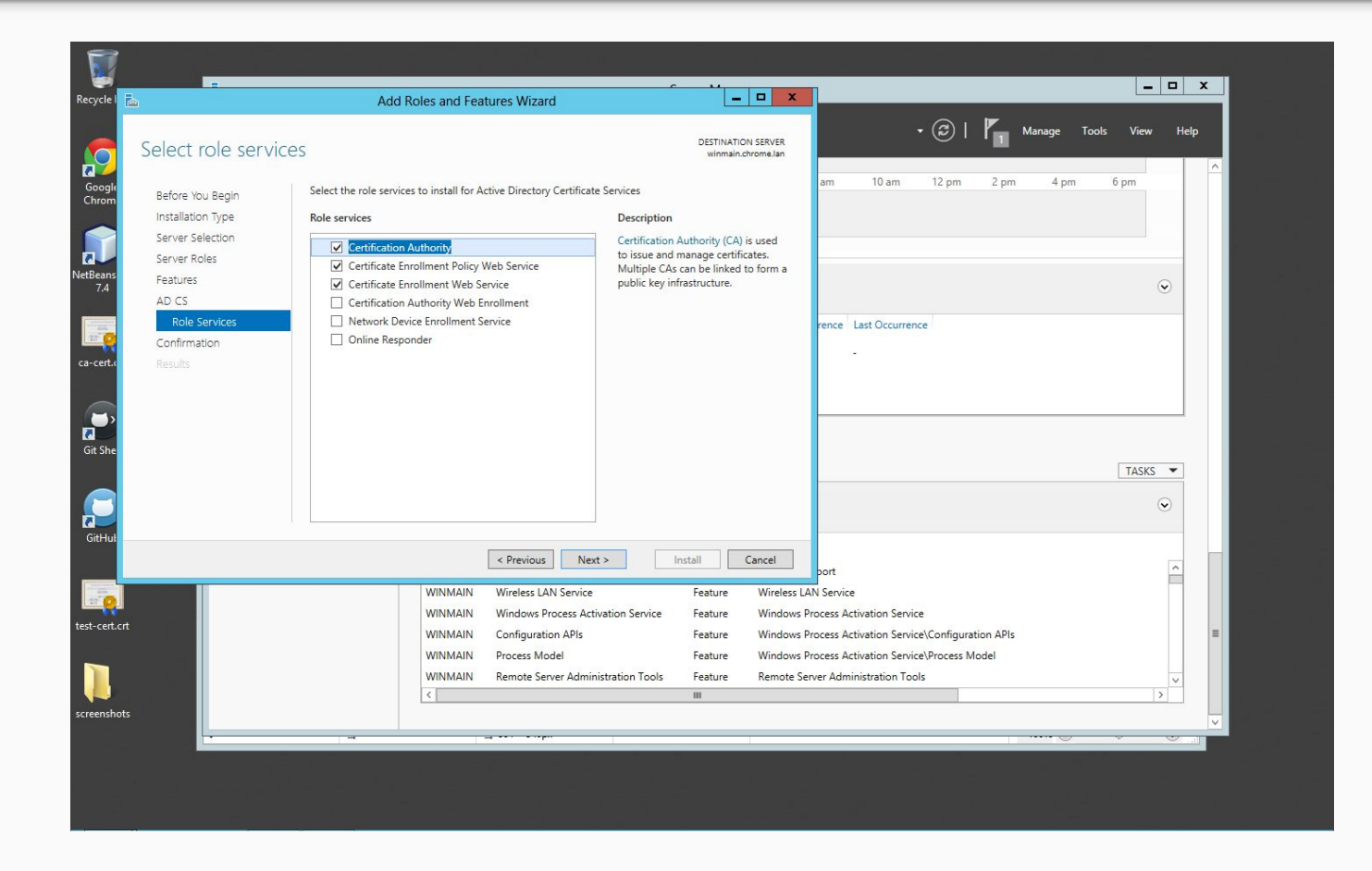

#### **Install**

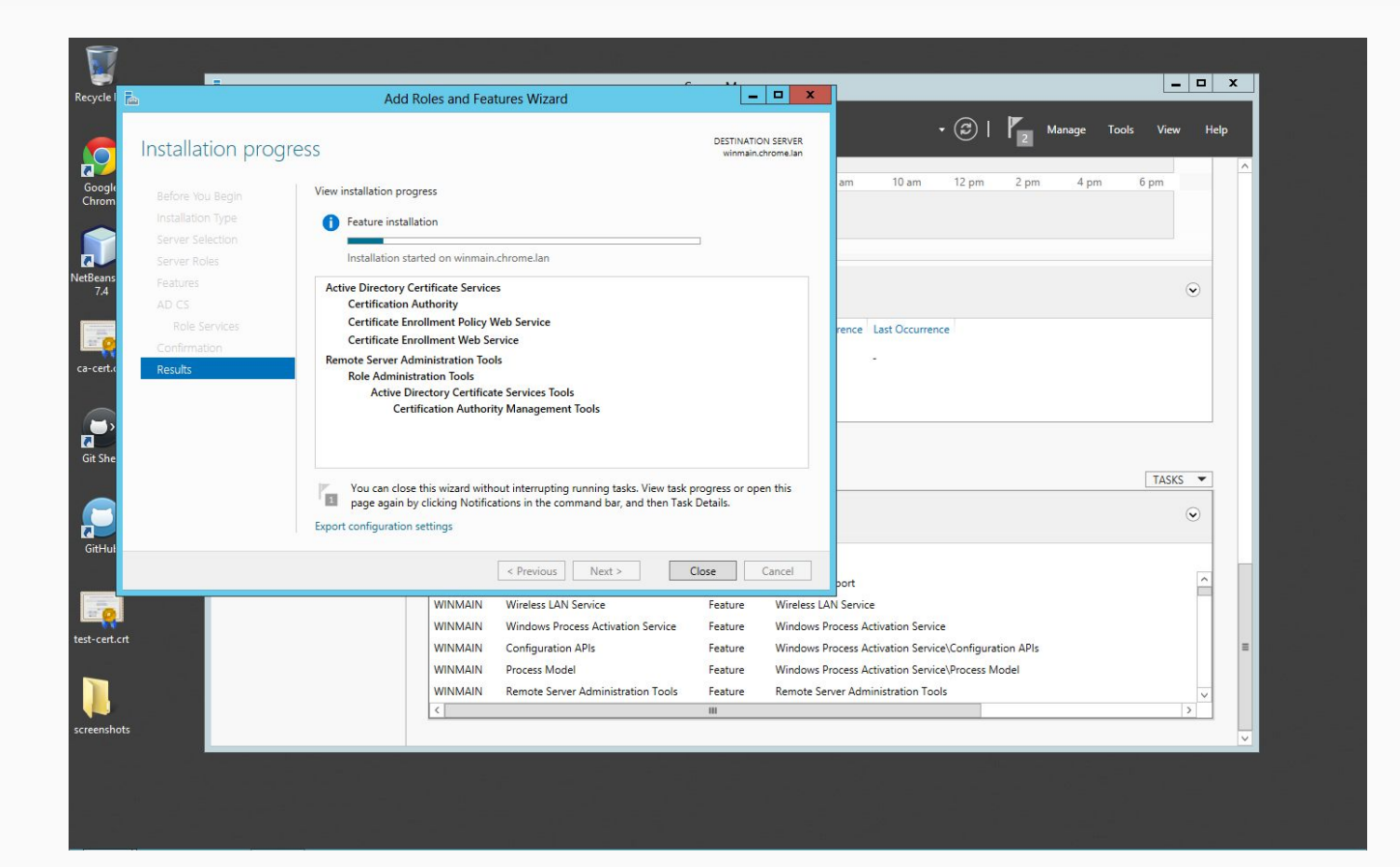

# After installation, click on *Configure ADCS on the destination server*

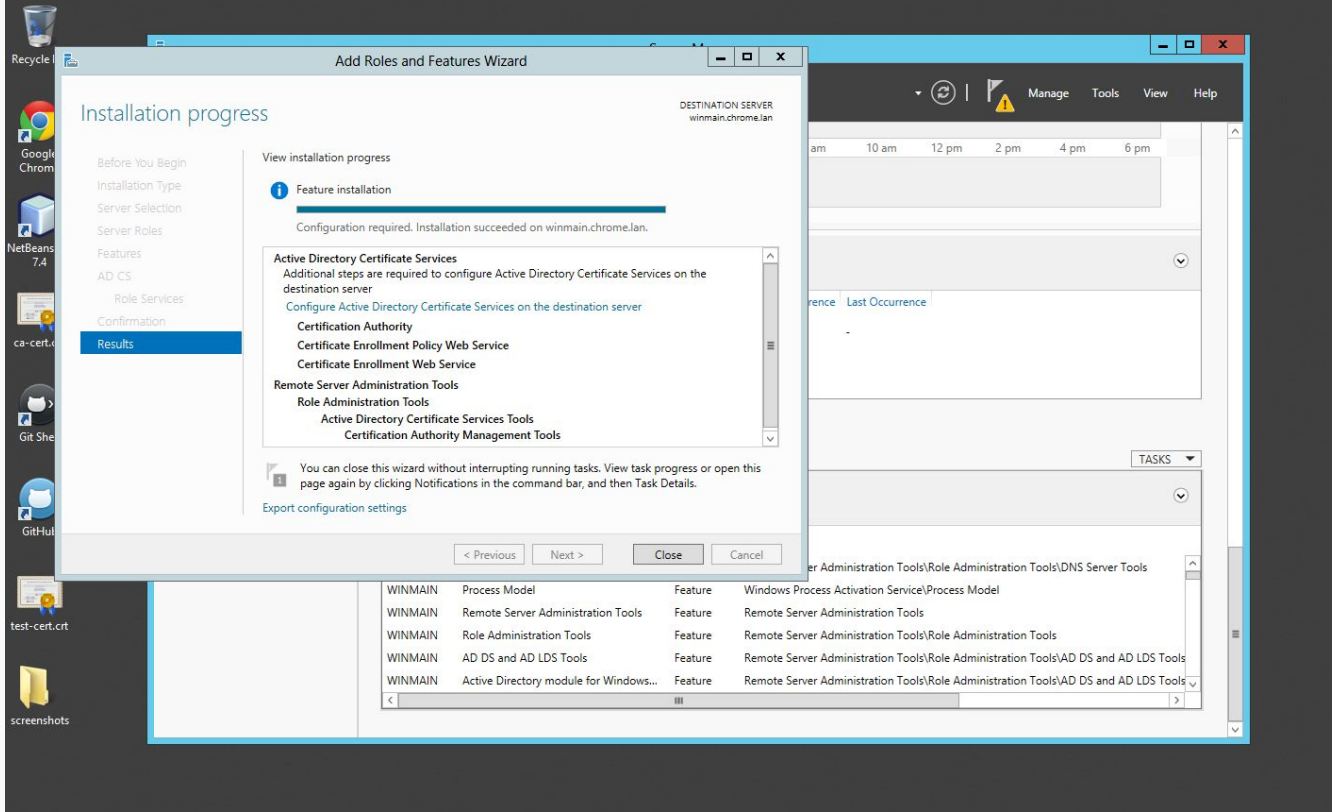

## Select CEP and CES role service to configure

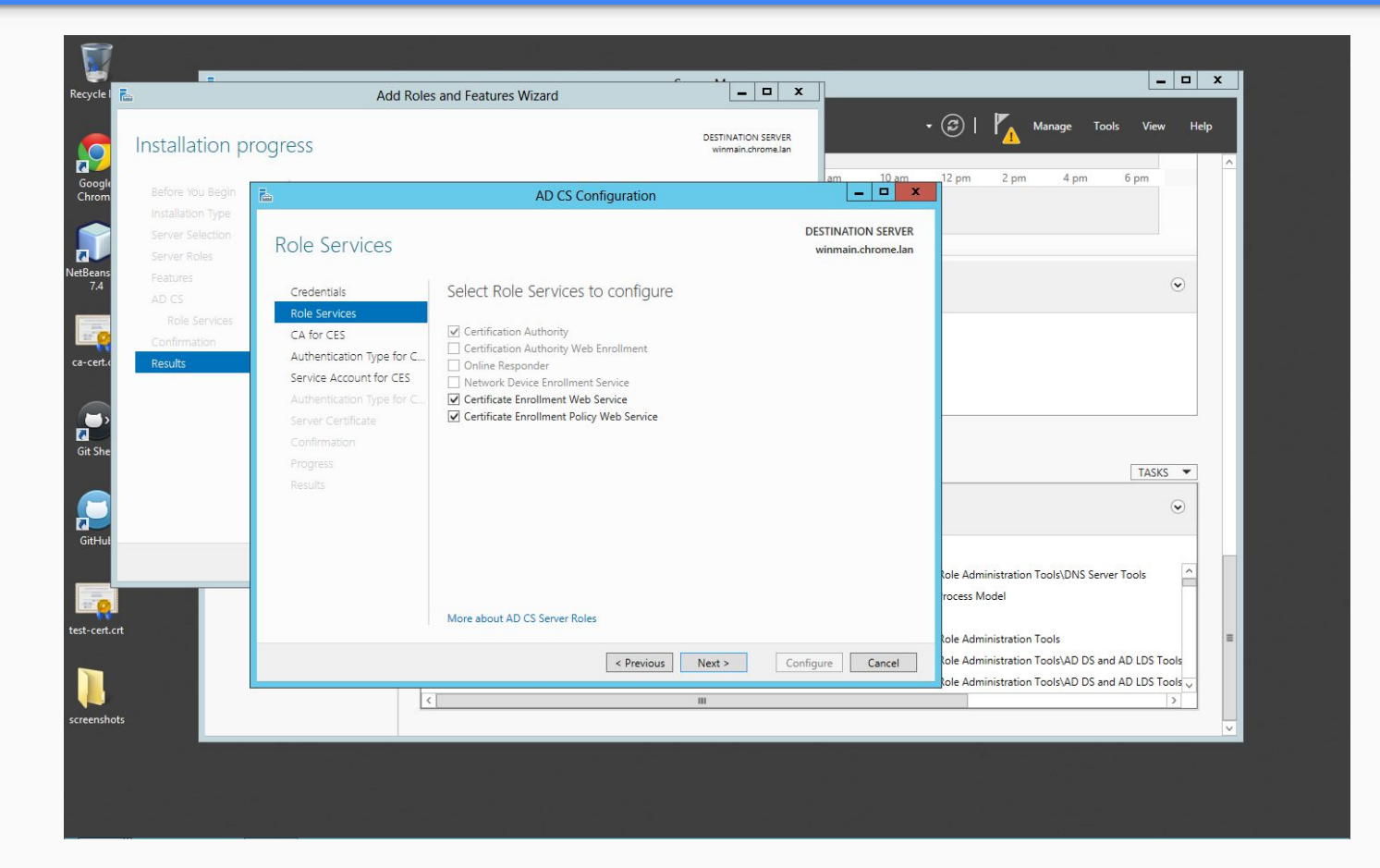

#### Select Username and password type authentication

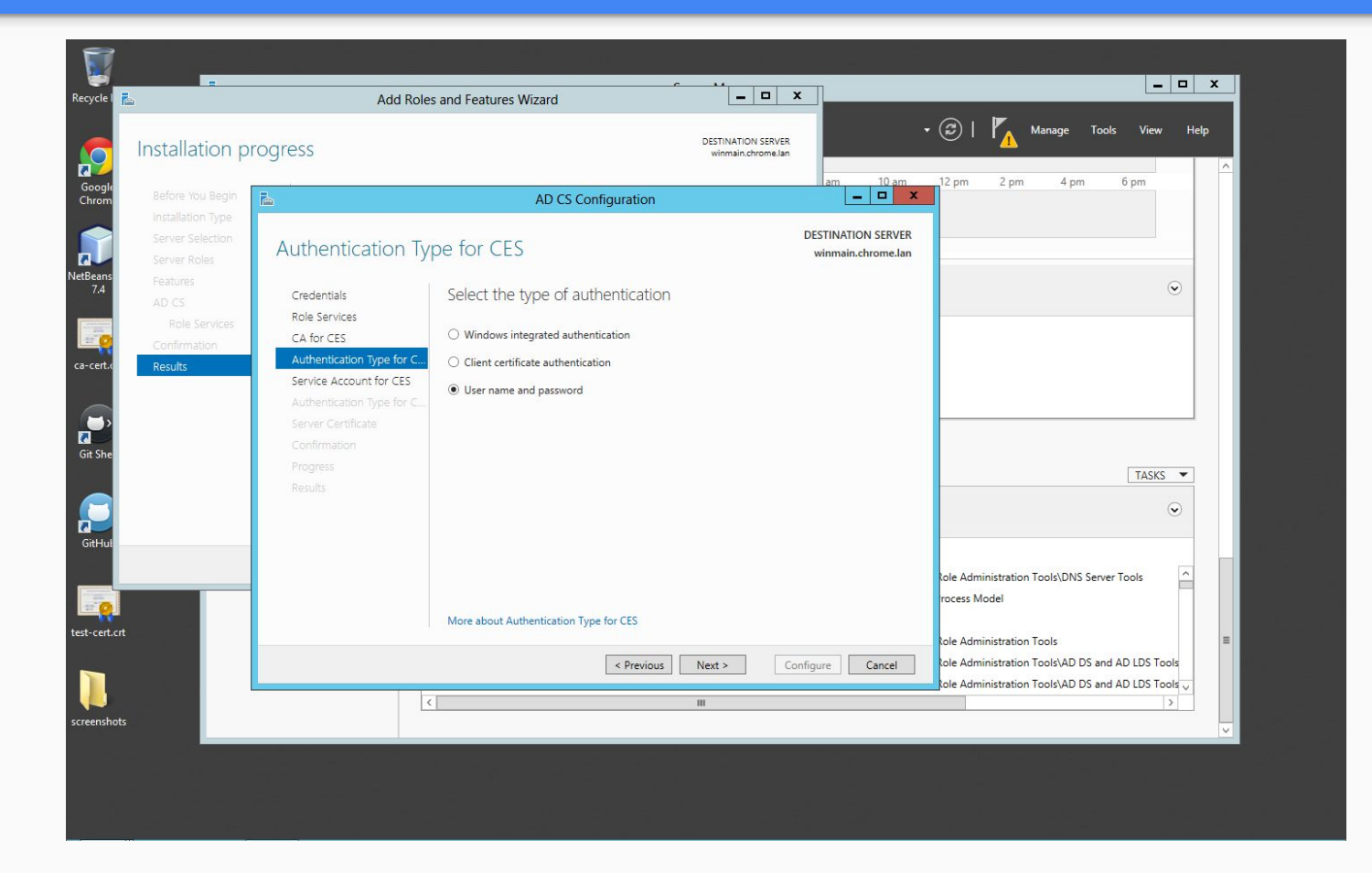

#### Double check and confirm

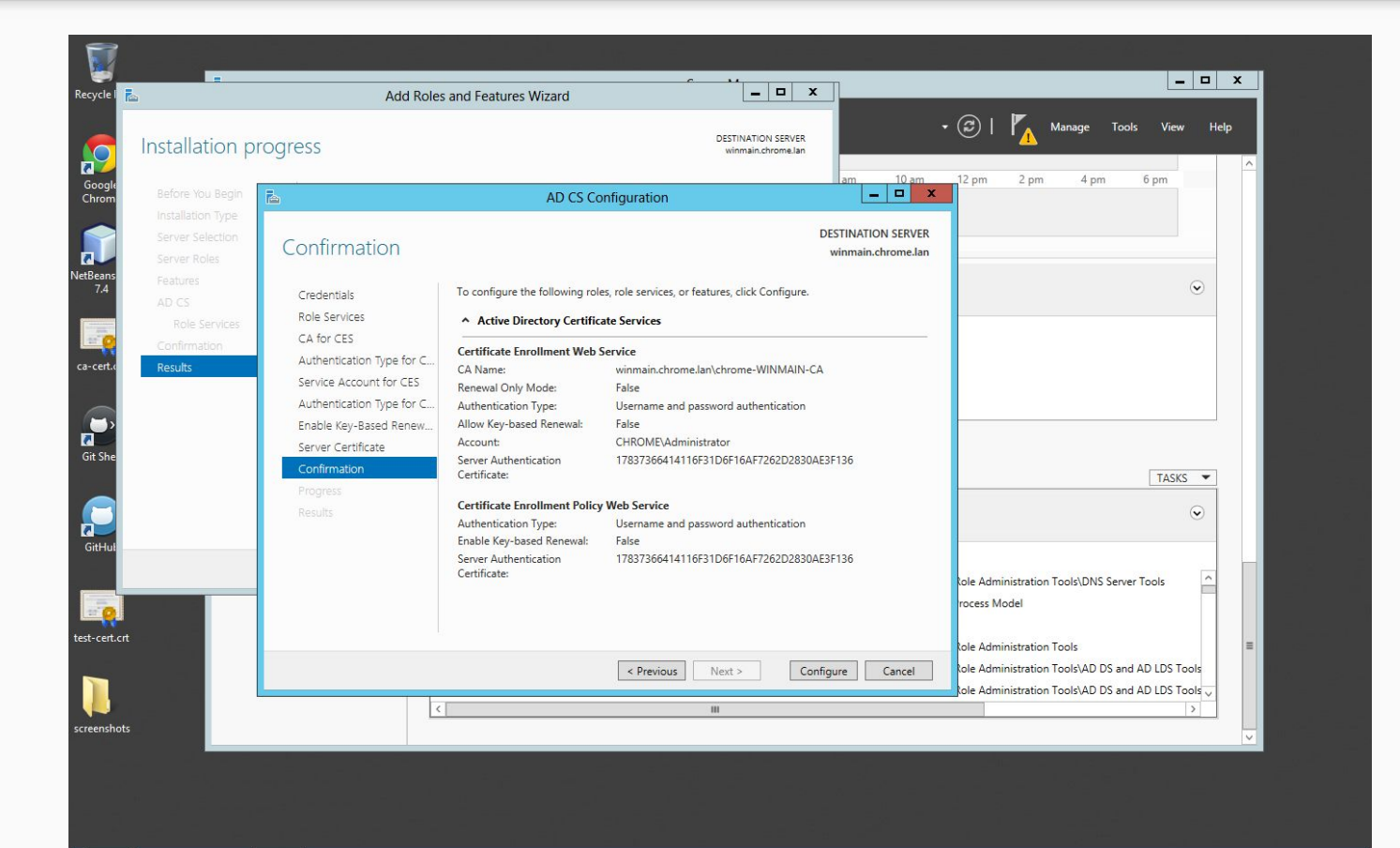

## Video tour

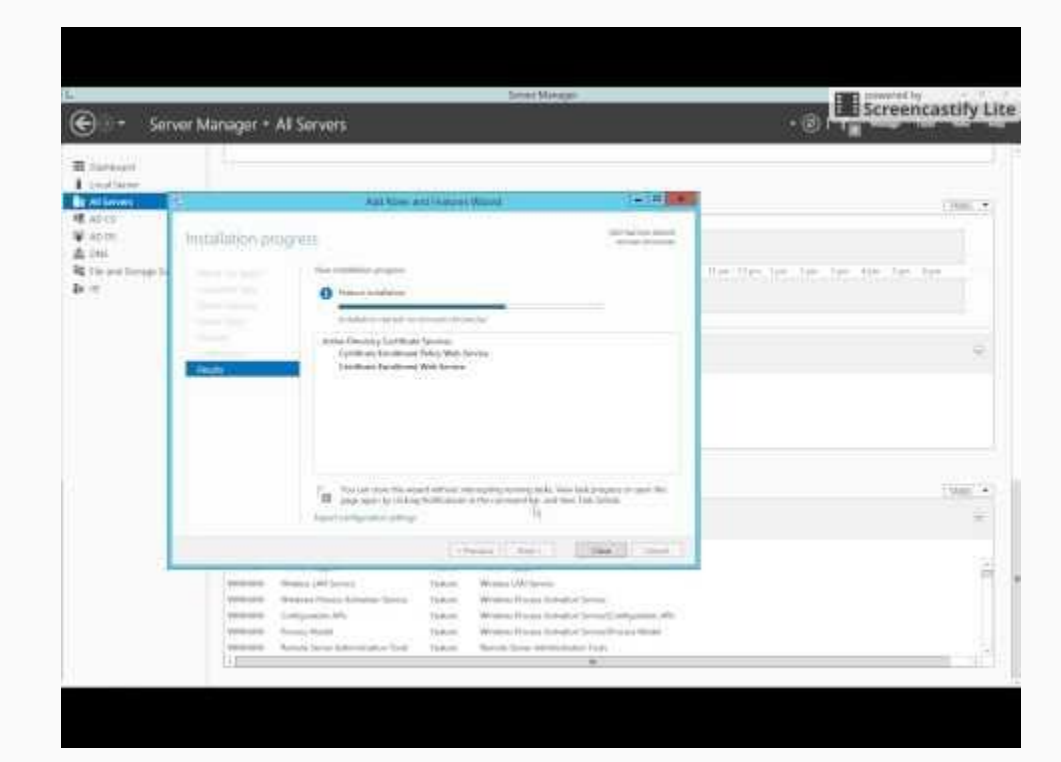

Creating and editing Certificate Templates

# **[Creating Certificate Templates](https://technet.microsoft.com/en-us/library/cc731705(v=ws.10).aspx)**

[Certificate Templates Overview](https://technet.microsoft.com/en-us/library/cc730826(v=ws.10).aspx)

## Video tour

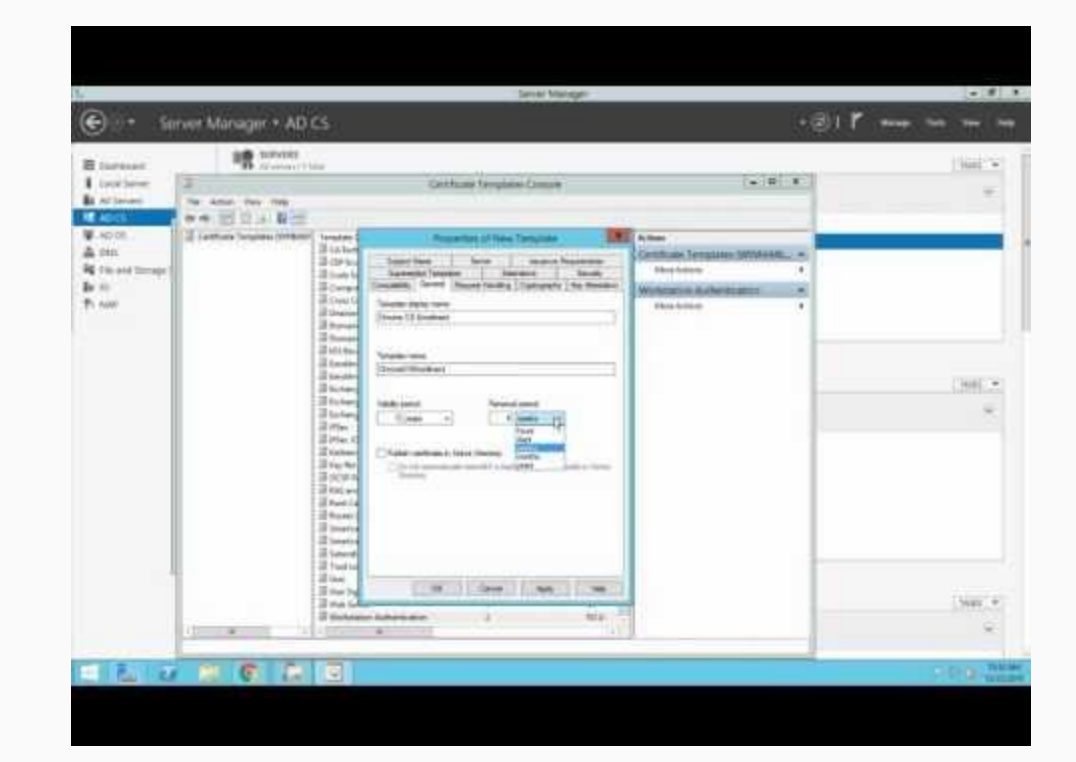